Blahopřejeme! Zakoupili jste si externí displej pro průtokoměry od firmy SONOTEC! SONOAIR TIM je základní nástroj pro monitorování spotřeby tlakového vzduchu. Před jejich použitím je nicméně potřebné se seznámit s několika důležitými body. Přečtěte si pozorně rovněž celý manuál před uvedením snímačů do provozu!

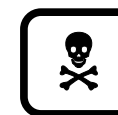

Průtokoměry se zásuvnou sondou mohou být nebezpečné! Uvědomte si prosím sílu-tlak, která působí na zásuvnou sondu a VŽDY používejte pojistné lanko nebo jiné odpovídající zajištění, když manipulujete se snímačem pod tlakem. Respektujte místní nařízení pro práci s tlakovým zařízením. silu-tlak, která působí na zásuvnou sondu a VŽDY politické která působí na zásuvnou sondu a VŽDY politické propráci s tlakovým zařízením.

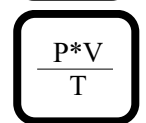

Tlakové plyny uvnitř potrubí podléhají fyzikálním zákonům. Tyto fyzikální zákony jsou důležitým vodítkem při instalaci snímačů. Seznamte se s těmito zákony a ujistěte se tak, jestli jsou Vaše snímače správně instalovány. Vždy dbejte, aby rovná délka potrubí před a za měřením, rozsah průtoku, tlaku, teploty a vlhkosti odpovídaly specifikaci pro daný snímač.

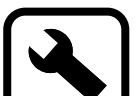

Přesné přístroje potřebují údržbu. Pravidelně kontrolujte Váš průtokoměr a udržujte jej v čistotě. K čištění používejte destilovanou vodu nebo jemné čistící rozpouštědlo.

Přesné přístroje vyžadují pravidelnou re-kalibraci. Záruka na průtokoměry SONOAIR je 24 měsíců, pokud jsou používány v čistém, filtrovaném, suchém a tlakovém vzduchu bez oleje. Pokud není některá z podmínek splněna, pak je interval pro re-kalibraci kratší než 24 měsíců. SONOTEC nabízí servisní program, který nabízí možnost re-kalibrace, update firmware a menší opravy I v intervalu kratším než 12 měsíců.

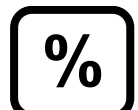

Nepřeceňujte výsledky. Nepřesnost měření v praxi pomocí zástavbových **průtokoměrů s kalibrací je do 0,5%.** Vzhledem k fyzikálním zákonům a skutečným vlastnostem proudění v potrubí je nutné dbát na správný výběr instalačního místa. vlastnostem proudění v potrubí je nutné dbát na správný výběr instalačního místa.

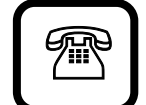

Vaše názory a náměty pomáhají při zlepšení. Prosím sdělte nám Vaše zkušenosti s našimi snímači, neboť stale pracujeme na jejich vylepšení a Váš názor je pro nás velmi důležitý.

Mějte výše uvedené skutečnosti na mysli, jsme si jisti, že naše snímače Vám budou spolehlivě sloužit po celou dobu své životnosti.

SONOAIR TIM popis instalace a elektrické zapojenírev 12 / 2018 2

# SONOAIR TIM - instalace a obsluha

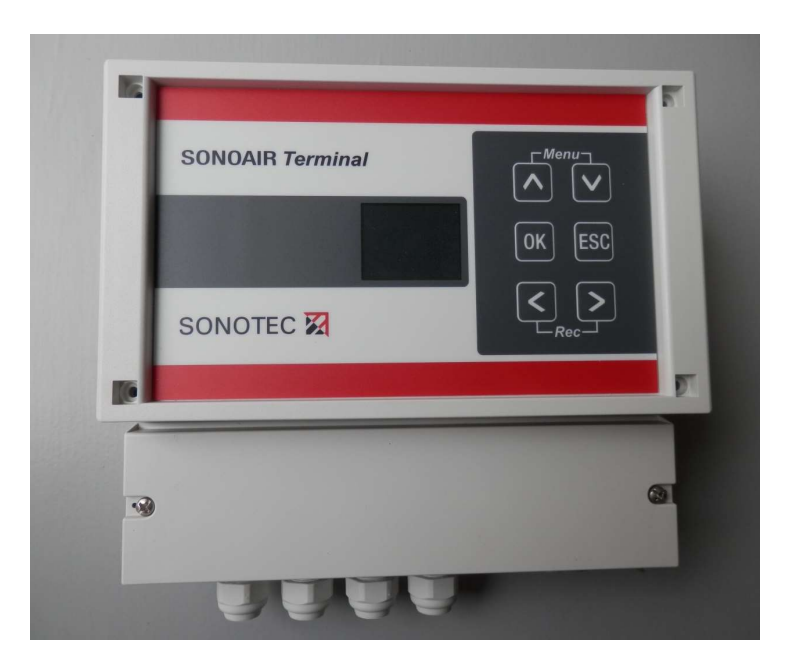

# Obsah

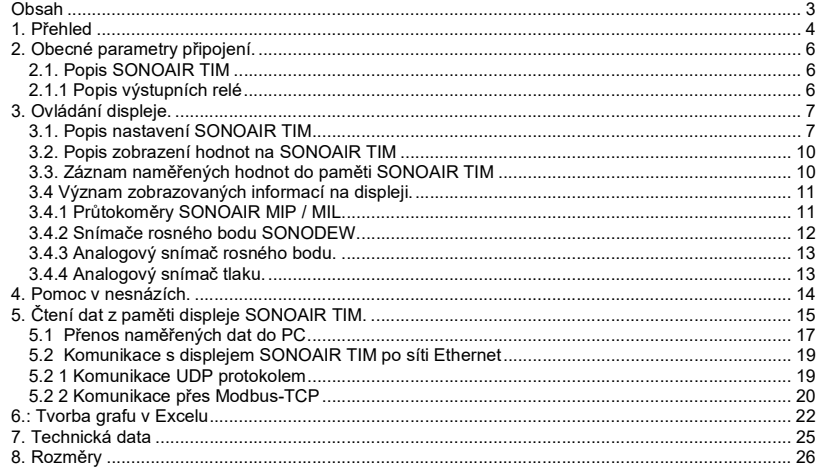

# 1. Přehled

Displeje se záznamníkem dat SONOAIR Terminal jsou určeny pro průtokoměry SONOAIR MIL / MIP, snímače vlhkosti tlakového vzduchu SONODEW a obecné analogové snímače (s výstupem 4…20 mA). Tento text popisuje procesní a elektrické zapojení, obsluhu a zpracování naměřených dat.

#### SONOAIR MIL

Měří hmotnostní průtok, tlak a teplotu současně. Průtokoměr je k dispozici ve třech rozměrech: 0.5", 1" a 2". SONOAIR MIL se po instalaci stává součástí potrubí. Průtokoměr je pro elektrické připojení osazen konektorem M12, pro mechanické připojení je dodáván včetně potrubí, a volitelně je k dispozici rovněž kalibrační protokol. Přesnost průtokoměru s kalibračním protokolem je do 0.5% z rozsahu. SONOAIR MIL je profesionální průtokoměr pro aplikace v průmyslovém prostředí.

 $\mathbf i$ Průtokoměry SONOAIR MIL/MIP měří hmotnostní průtok media; to je indikováno dolním indexem "n" u jednotky. Více informací o hmotnostním průtoku naleznete v příloze A

### SONOAIR MIP

Měří hmotnostní průtok, tlak a teplotu současně. Jeho instalace do potrubí je zasunutím. Přesnost měření je do 2% z naměřené hodnoty. SONOAIR MIP je k dispozici ve dvou provedeních:

- bez displeje: SONOAIR MIP-R150-P400-D0

- včetně displeje: SONOAIR MIP-R150-P400-D10.

Instalace obou verzí je shodná, zasunutím do stávajícího potrubí přes nátrubek nejlépe s kulovým ventilem (pro instalaci a deinstalaci pod tlakem, za provozu a bez omezení dodávky vzduchu). Díky své univerzálnosti SONOAIR MIP umožňuje měření průtoku v jakékoliv dimenzi potrubí od 1´´ výše. Tento průtokoměr je výborným řešením pro měření dodávky vzduchu do hal a provozů. Pro více informací prosím kontaktujte společnost SONOTEC.

#### SONODEW

Měří tlakový rosný bod, relativní vlhkost a aktuální teplotu současně. SONODEW se připojuje k potrubí nejlépe přes vzorkovací komůrku. Snímač je pro elektrické připojení osazen konektorem M12, pro mechanické připojení je volitelnou součástí dodávky měřicí komůrka a ventil. Přesnost měření je do 2% měřicího rozsahu a součástí dodávky je kalibrační protokol. SONODEW je profesionální snímač vlhkosti pro aplikace v průmyslovém prostředí.

#### Analogový snímač rosného bodu

Měří tlakový rosný bod (teplota rosného bodu). K potrubí s měřeným tlakovým vzduchem se nejlépe připojuje přes měřicí komůrku. Snímač je pro elektrické připojení osazen konektorem nebo kabelem. Ke správné konfiguraci je nutné znát limitní hodnoty (min, max) měřicího rozsahu snímače (4...20 mA ~ min…max °C).

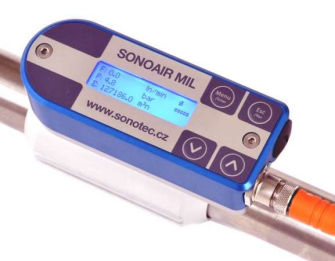

#### Analogový snímač tlaku

Měří tlak stlačeného vzduchu v potrubí. K potrubí s měřeným tlakovým vzduchem se nejlépe připojuje přes odbočku s kulovým ventilem. Snímač je pro elektrické připojení osazen konektorem nebo kabelem. Ke správné konfiguraci je nutné znát limitní hodnoty (min, max) měřicího rozsahu snímače (4…20 mA  $~\sim$  min... max bar/kPa).

# SONOAIR TIM

SONOAIR TIM je určen pro zobrazení a uložení dat z průtokoměrů SONOAIR, snímačů vlhkosti SONODEW a obecných analogových snímačů (vlhkost a tlak). Displej se záznamníkem SONOAIR TIM umožňuje jednoduché připojení k již nainstalovaným snímačům průtoku/tlaku/teploty/relativní vlhkosti tlakového vzduchu / tech.plynů a následné spuštění záznamu měřených veličin do paměti. Po uplynutí zvoleného časového úseku lze stejně jednoduše záznam dat zastavit a poté data zkopírovat do PC a dále zpracovat (tabulka, graf, minimum a maximum hodnot …). Uživatel tak získá přesnou představu jaký má časový průběh spotřeba stroje, kdy nastává a jaké je maximum spotřeby a rovněž jaké jsou celkové ztráty netěsnostmi, tlaková ztráta nebo zda nedochází ke kondenzaci vlhkosti ....

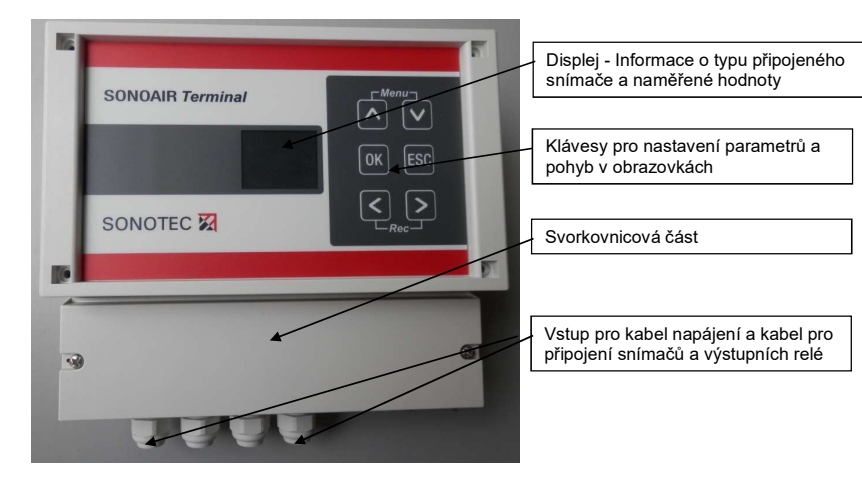

Na grafickém displeji jsou zobrazeny následující veličiny:

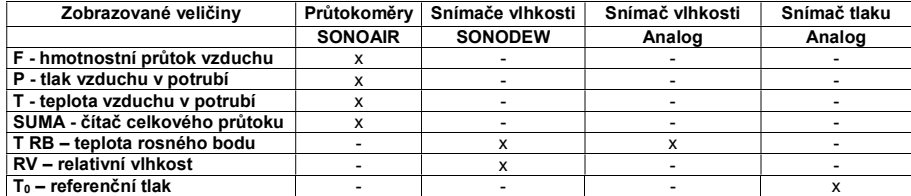

Údaj o aktuálním průtoku je uváděn v m $\frac{3}{10}$ h nebo v l<sub>n</sub>/min.

Údaj o tlaku tlakového vzduchu v potrubí je uváděn v barg.

Údaj o teplotě tlakového vzduchu a teplotě rosného bodu je uváděn v °C.

Údaj o relativní vlhkosti tlakového vzduchu je uváděn v %.

Údaj o celkovém protečeném množství je uváděn v m $^3$ <sub>n</sub> nebo v l<sub>n</sub>.

Referenční hodnoty pro objem [L<sub>n</sub>],[ m<sup>3</sup>n]: tlak 1.013,25 mbar; teplota 0°C; DIN1343.

# 2. Obecné parametry připojení.

Displej SONOAIR TIM je určen pro připojení průtokoměrů SONOAIR MIL /MIP, snímačů vlhkosti SONODEW a obecných analogových snímačů (vlhkost a tlak). Současně je možné připojit signalizační prvky, jako světlo nebo houkačka, k výstupním relé pro indikaci překročení limit a nakonec je možné připojit SONOAIR TIM k síti ethernet a všechny naměřené údaje přanášet do nadřazeného systému.

# 2.1. Popis SONOAIR TIM

Vstupy do SONOAIR TIM jsou následující:

- RS-485 Modbus RTU: pro celkem až 4x SONOAIR a 2x SONODEW
- 2x analogový vstup 4…20 mA (až 1x tlakoměr a až 1x vlhkoměr)

Připojené průtokoměry SONOAIR MIL / MIP a snímače vlhkosti SONODEW je nutné nastavit před připojením k displeji SONOAIR TIM následovně:

- komunikační rychlost RS485: 19,2 kB; stop bit: 2; parita: žádná (none)
- integer multiplier: 1
- jedinečné adresy RS485 pro každý snímač

Výstupy ze SONOAIR TIM jsou následující:

- 4x výstupní relé (limita: 1x průtok, 1x tlak, 2x rosný bod)

- komunikační výstup Ethernet (protokol UDP a Modbus-TCP)

- komunikační výstup Ethernet (parametrizace a čtení dat z paměti)

SONOAIR TIM můžete použít současně s oběma typy protokolů (UDP a Modbus-TCP).

# 2.1.1 Popis výstupních relé

Všechna výstupní relé jsou bezpotenciálové se spínacím kontaktem (Form A).

#### Elektrické schéma:

V případě, že chcete pomocí relé spínat signalizační prvky, jako jsou blikačky nebo houkačky, pak použijte pomocné napájecí napětí. Maximální hodnoty pro spínací relé jsou:

- 250 VAC / 24 VDC, 10 A (hodnoty platí pro odporovou zátěž)

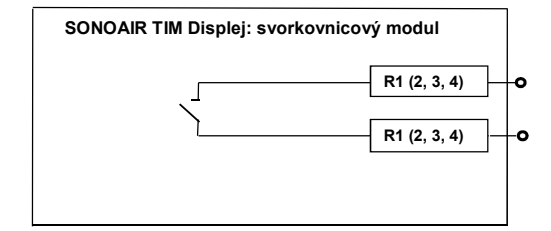

SONOAIR TIM popis instalace a elektrické zapojenírev 12 / 2018 66

Průtokoměr SONOAIR MIP by měl mít verzi FW 1.20.0 a vyšší z důvodu kompatibility datových

registrů.

# 3. Ovládání displeje.

Ovládání funkcí a nastavení displeje se provádí pomocí 6 základních tlačítek následujícím způsobem:

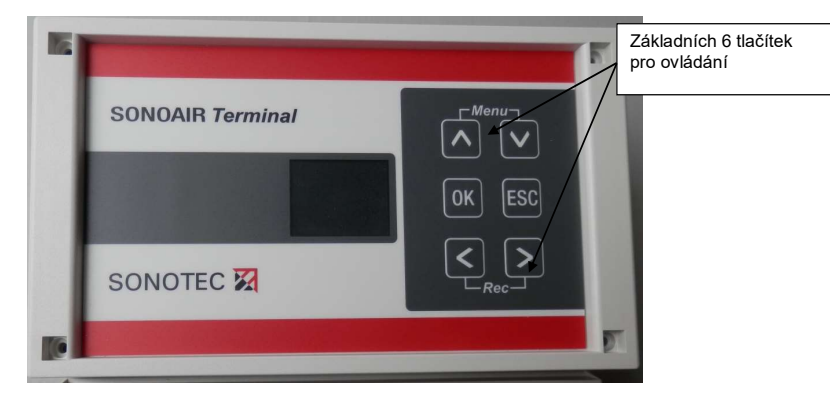

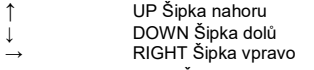

- ← LEFT Šipka vlevo<br>
OK Tlačítko potvrzení
- **OK Tlačítko potvrzení<br>ESC Tlačítko ukončení**
- Tlačítko ukončení
- ↑ + ↓ Vstup do sekce Menu
- ←+ → Vstup do sekce Záznamu dat do paměti

# 3.1. Popis nastavení SONOAIR TIM

Při nastavení displeje (tj.definování počtu a adres jednotlivých snímačů a jejich limitních hodnot) postupujte následovně:

- 1. Společně stiskněte tlačítka ↑ ↓ (UP + DOWN). Objeví se upozornění: "Opravdu chcete vstoupit do MENU"
- 2. Stiskem tlačítka OK vstoupíte do Menu. Stiskem jakéhokoliv jiného tlačítka se vrátíte do normálního zobrazení naměřených hodnot.
- 3. V základní nabídce MENU se můžete pohybovat tlačítky ↑ (UP) a ↓ (DOWN):
	- [1] Nastavení Průtokoměry
	- [2] Nastavení Sondy rosného bodu (Modbus RTU)
	- [3] Nastavení Tlakoměr (Analog)
	- [4] Nastavení Sondy rosného bodu (Analog)
	- [5] Nastavení Limitu Průtoku (Modbus RTU)
	- [6] Nastavení Limitu Rozdílu Tlaku (Modbus RTU)
	- [7] Nastavení Limitu Teploty rosného bodu (Modbus RTU)
	- [8] Nastavení Limitu Teploty rosného bodu (Analog)
	- [9] Nastavení Zápisu dat do paměti
	- [10] Nastavení Ethernet

Výběr požadovaného nastavení potvrdíte stiskem klávesy OK. Ukončit nastavování můžete stiskem klávesy ESC.

[1] – Nastavení Průtokoměry. Zde můžete nastavit počet a adresy připojených sond.

- počet sond (0…4): nastavení proveďte stiskem tlačítek ↑ (UP) a ↓ (DOWN). Potvrďte stiskem ENTER.
- adresa sond: nastavení proveďte stiskem tlačítek ↑ (UP) a ↓ (DOWN). Potvrďte stiskem ENTER.
- [2] Nastavení Sondy rosného bodu. Zde můžete nastavit počet a adresy připojených sond. - počet sond (0…2): nastavení proveďte stiskem tlačítek ↑ (UP) a ↓ (DOWN). Potvrďte stiskem ENTER.
	- adresa sond: nastavení proveďte stiskem tlačítek ↑ (UP) a ↓ (DOWN). Potvrďte stiskem ENTER.
- [3] Nastavení Tlakoměr (Analog). Zde můžete nastavit počet a rozsah připojených sond.
	- počet sond (0…1): nastavení proveďte stiskem tlačítek ↑ (UP) a ↓ (DOWN). Potvrďte stiskem ENTER.
	- měřicí rozsah (4…20 mA): nastavte hodnoty tlaku pro 4 mA a 20 mA stiskem tlačítek ↑

(UP) a ↓ (DOWN) v rámci blikajícího řádu, stiskem tlačítek ← (Left) a → (Right) se posunete do dalšího řádu hodnoty. Potvrďte stiskem ENTER.

[4] – Nastavení Sondy rosného bodu (Analog). Zde můžete nastavit počet a rozsah připojených sond.

- počet sond (0…1): nastavení proveďte stiskem tlačítek ↑ (UP) a ↓ (DOWN). Potvrďte stiskem ENTER.
- měřicí rozsah (4…20 mA): nastavte hodnoty teploty RB pro 4 mA a 20 mA stiskem tlačítek ↑ (UP) a ↓ (DOWN) v rámci blikajícího řádu, stiskem tlačítek ← (Left) a → (Right) se posunete do dalšího řádu hodnoty. Potvrďte stiskem ENTER.

[5] – Nastavení Limity Průtoku (Modbus RTU). Zde můžete nastavit pro každou sondu maximální průtok, při jehož překročení sepne výstupní relé 1 (R1).

- Povolit limit F (1…4): ANO/NE nastavení proveďte stiskem tlačítek ↑ (UP) a ↓ (DOWN). Potvrďte stiskem ENTER.
- Limit F1…F4: nastavte hodnoty limitního průtoku stiskem tlačítek ↑ (UP) a ↓ (DOWN) v rámci blikajícího řádu, stiskem tlačítek ← (Left) a → (Right) se posunete do dalšího řádu hodnoty. Potvrďte stiskem ENTER.

[6] – Nastavení Limity Rozdílu tlaku (Modbus RTU). Zde můžete nastavit pro každou sondu SONOAIR maximální rozdíl tlaku vůči hlavnímu snímači Tlakoměr (Analog), při jehož překročení sepne výstupní relé 2 (R2).

- Povolit limit dP (1…4): ANO/NE nastavení proveďte stiskem tlačítek ↑ (UP) a ↓ (DOWN). Potvrďte stiskem ENTER.
- Limit dP1…dP4: nastavte hodnoty limitního rozdílu tlaků stiskem tlačítek ↑ (UP) a ↓ (DOWN) v rámci blikajícího řádu, stiskem tlačítek ← (Left) a → (Right) se posunete do dalšího řádu hodnoty. Potvrďte stiskem ENTER.

[7] – Nastavení Limity Teploty rosného bodu (Modbus RTU). Zde můžete nastavit pro každou sondu SONODEW maximální teplotu rosného bodu, při jejíž překročení sepne výstupní relé 3 (R3).

- Povolit limit TRB (1…2): ANO/NE nastavení proveďte stiskem tlačítek ↑ (UP) a ↓ (DOWN). Potvrďte stiskem ENTER.
- Limit T<sub>RB</sub>1…T<sub>RB</sub>4: nastavte hodnoty limitní teploty stiskem tlačítek ↑ (UP) a ↓ (DOWN) v rámci blikajícího řádu, stiskem tlačítek ← (Left) a → (Right) se posunete do dalšího řádu hodnoty. Potvrďte stiskem ENTER.

[8] – Nastavení Limity Teploty rosného bodu (Analog). Zde můžete nastavit pro analogovou sondu rosného bodu maximální teplotu rosného bodu, při jejímž překročení sepne výstupní relé 4 (R4).

- Povolit limit T<sub>RBA</sub> (1): ANO/NE nastavení proveďte stiskem tlačítek ↑ (UP) a ↓ (DOWN). Potvrďte stiskem ENTER.
- Limit TRBA1: nastavte hodnotu limitní teploty stiskem tlačítek ↑ (UP) a ↓ (DOWN) v rámci blikajícího řádu, stiskem tlačítek ← (Left) a → (Right) se posunete do dalšího řádu hodnoty. Potvrďte stiskem ENTER.
- [9] Nastavení Zápisu dat do paměti. Je aktivní pouze pokud máte zakoupenu verzi s pamětí a funkcí Datalogger. Zde můžete volit periodu ukládání do paměti.
	- perioda zápisu: nastavte hodnotu periody zápisu stiskem tlačítek ↑ (UP) a ↓ (DOWN)
		- v rámci blikajícího řádu, stiskem tlačítek ← (Left) a → (Right) se posunete do dalšího řádu hodnoty. Potvrďte stiskem ENTER.
- [10] Nastavení Ethernet. Zde můžete povolit odesílání dat po UDP a cílovou IP adresu a cílový port.
	- Povolit limit UDP komunikace: ANO/NE nastavení proveďte stiskem tlačítek ↑ (UP) a ↓ (DOWN). Potvrďte stiskem ENTER.
	- cílová IP adresa (A, B, C a D): nastavte hodnotu adresy stiskem tlačítek ↑ (UP) a ↓ (DOWN) v rámci blikajícího řádu, stiskem tlačítek ← (Left) a → (Right) se posunete do dalšího řádu hodnoty. Potvrďte stiskem ENTER.
	- cílový port na PC: nastavte hodnotu cílového portu stiskem tlačítek ↑ (UP) a ↓ (DOWN) v rámci blikajícího řádu, stiskem tlačítek ← (Left) a → (Right) se posunete do dalšího řádu hodnoty. Potvrďte stiskem ENTER.

#### Nastavování ukončíte stiskem klávesy ESC. Poté se vrátíte do hlavní obrazovky zobrazení naměřených hodnot.

Při dodání je displej SONOAIR TIM nastaven podle Vašich požadavků, nicméně po zapnutí je vhodné zkontrolovat parametry pro komunikaci se snímači SONOAIR MIL/MIP. Popis nastavení je uveden výše.

### 3.2. Popis zobrazení hodnot na SONOAIR TIM

V rámci zobrazení naměřených hodnot na SONOAIR TIM je možné se pohybovat pomocí:

- Šipka vpravo Vám umožní prohlédnout si obrazovku následujícího snímače
- ← Šipka vlevo Vám umožní prohlédnout si obrazovku předešlého snímače
- Šipka nahoru Vám umožní prohlédnout si obrazovku dalšího zařízení
	- Šipka dolů Vám umožní prohlédnout si obrazovku dalšího zařízení

Seřazení obrazovek je v rámci matice 3 x 4, tedy 3 řádky x 4 sloupce. Rozdělení hodnot do jednotlivých obrazovek je následující:

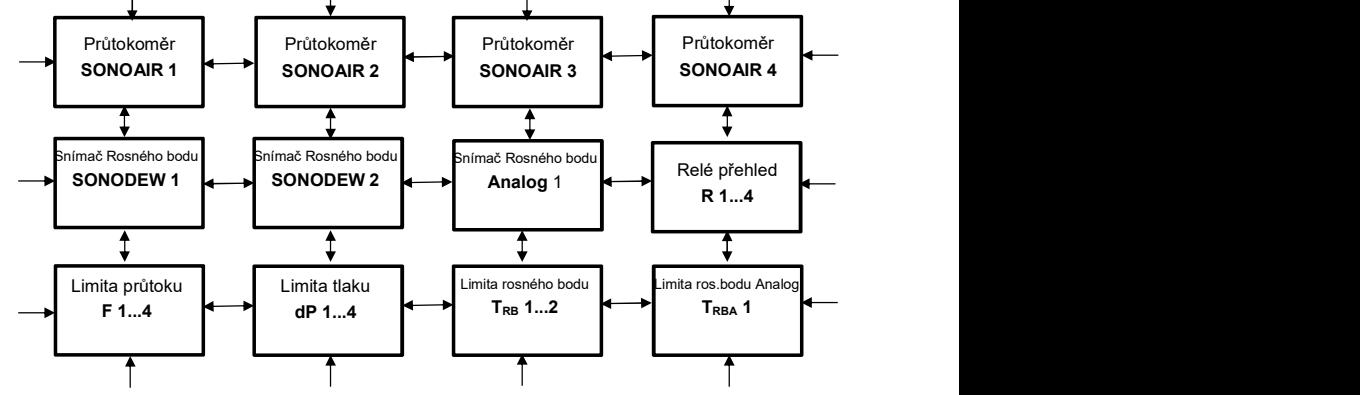

# 3.3. Záznam naměřených hodnot do paměti SONOAIR TIM

Pokud máte zakoupenu verzi SONOAIR TIM s vestavěnou pamětí pak lze současným stisknutím tlačítek "←" a "→" (Rec) v jakékoliv základní zobrazovací obrazovce spustit vzorkování do paměti displeje.

Pro spuštění záznamu postupujte následovně:

- 1. Společně stiskněte tlačítka ← → (Left + Right). Objeví se upozornění: "Opravdu chcete spustit záznam dat?"
- 2. Stiskem tlačítka OK záznam spustíte. Stiskem jakéhokoliv jiného tlačítka se vrátíte do normálního zobrazení naměřených hodnot.

Po spuštění vzorkování se na displeji objeví blikající hlášení Záznam do paměti. Navíc je mód záznamu dat indikován zobrazením počtu uložených vzorků do paměti (Počet záznamů: xx). Vzorky se ukládají do paměti s definovanou periodou (viz položka [9] Menu). Během záznamu jsou funkce MENU (nastavení parametrů) nedostupné, aby se předešlo přerušení záznamu.

Data logger má paměť 4 GB. Z výroby je implicitně nastavena vzorkovací perioda 1 minuta. Do paměti se ukládají průměry jednotlivých hodnot sejmuté za celou vzorkovací periodu. Na každý řádek jsou ukládány následující hodnoty:

# aktuální datum; aktuální čas; F1; P1; T1; Σ1; F2; P2;...; T<sub>RB</sub>1; T<sub>RB</sub>2; T<sub>RB</sub>A; P0;

Průtok se čte z průtokoměru každou 5s a tato hodnota se ukládá do mezipaměti, po přečtení 12–ti vzorků se z těchto hodnot vypočte průměr a tato průměrná hodnota se ukládá do paměti dataloggeru jako F1, stejné platí i pro další veličiny. Jednotlivé hodnoty jsou od sebe odděleny středníkem, jako oddělovač desetinných míst je použita desetinná tečka. Pokud nejsou některé sondy definovány

v MENU, pak se jejich hodnoty nečtou a nezapisují. Na dalším řádku souboru je pak stejný řetězec dat posunutý v čase o 1 min (definovanou periodu zápisu):

aktuální datum; aktuální čas + 1 min; F; P; …

#### 3.4 Význam zobrazovaných informací na displeji.

### 3.4.1 Průtokoměry SONOAIR MIP / MIL.

K SONOAIR TIM je možné připojit současně až 4 průtokoměry SONOAIR MIP / MIL, kdy průtokoměry mohou mít funkci měření a indikace proudění oběma směry. V tomto případě je průtok jdoucí ve směru šipky na těle snímače (kladný směr proudění) označen znaménkem "+" a průtok opačný jdoucí proti<br>směru šipky je označen znaménkem "-".

Na každé obrazovce je informace o číslu průtokoměru – např. 1/4 znamená první průtokoměr z celkově čtyř snímačů.

Na obrazovce k danému průtokoměru jsou následující informace:

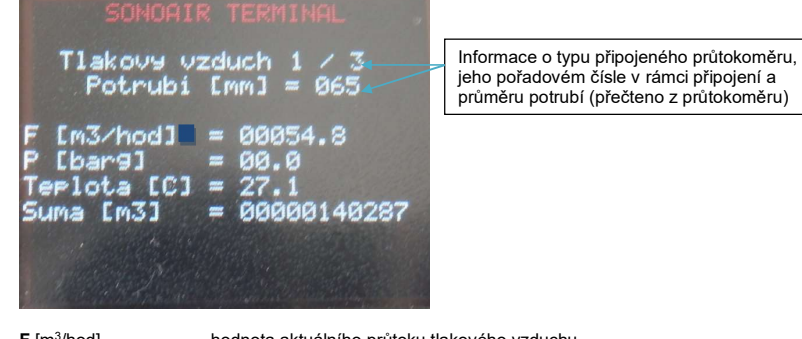

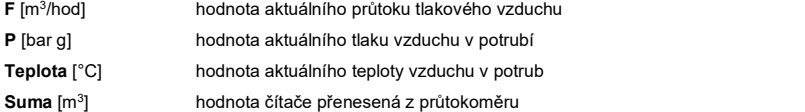

Průtokoměry SONOAIR mohou být doplněny funkcí detekce směru proudění v potrubí. V tomto případě je hodnota průtoku ve směru šipky na tělě průtokoměru označena kladným znaménkem (+) a hodnota průtoku v opačném směru je označena záporným znaménkem (-).

Význam hodnoty čítače průtoku je v následující:

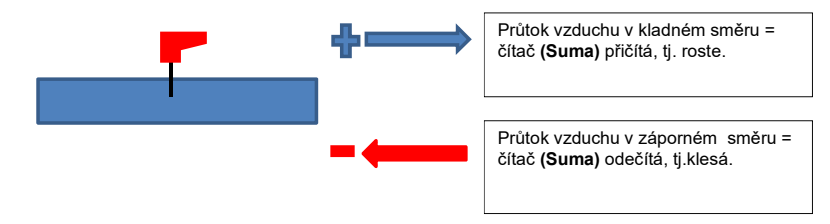

Suma  $[m<sup>3</sup>]$ 

] jde o rozdíl hodnot protečeného množství v kladném a záporném směru (V případě kladného průtoku se hodnota čítače zvyšuje, v případě záporného průtoku se hodnota snižuje. Jde tedy o množství, které proteklo kladným směrem a tam i zůstalo.) Suma = (Čítač+) - (Čítač-)

#### Příklad výpočtu spotřeby:

Výrobní podnik má 1 kompresorovnu a celkem 3 haly, které mají rozvod tlakového vzduchu propojený do kruhu. Měření pouze celkové výroby tlakového vzduchu je jednoduché – řešením je průtokoměr na výstupu z kompresorovny (pozice 1). Jak ale v této situaci změřit spotřebu jednotlivých hal A, B a C?

Problém vyřešíme instalací průtokoměrů s detekcí směru proudění na vstupech a výstupech z jednotlivých hal, tedy v tomto konkrétním případě na pozicích 2, 3, 4 a 5. Samozřejmě platí, že vzduch proudí z místa o vyšším tlaku do místa o nižším tlaku, tedy od kompresoru směrem ke spotřebičům.

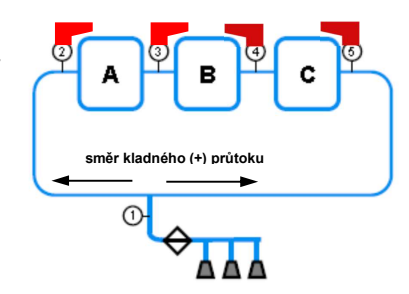

Platí tedy, že tlakový vzduch může např. dovnitř haly A proudit oběma stranami. Pro jednotlivé haly lze tedy napsat:

Hala  $A = 2-3$ Hala  $B = 3+4$ Hala  $C = 5-4$ Celková spotřeba 1 = 5+2

Jak bylo uvedeno výše hodnota čítače Suma u obousměrných průtokoměrů přičítá při kladném směru proudění a odečítá při záporném směru a pro náš úkol nám perfektně vyhovuje. Pokud tedy v našem případě bude trvalý tok vzduchu z haly B do haly C, pak hodnota čítače Suma průtokoměru 4 bude záporná, zatímco Suma průtokoměru 3 bude kladná. Součet 3+4 vyjadřuje spotřebu haly B.

Vše je jenom otázkou sčítání a odečítání s podmínkou, že je nutné znát orientaci jednotlivých průtokoměrů vůči směru proudění.

# 3.4.2 Snímače rosného bodu SONODEW.

K SONOAIR TIM je možné připojit současně až 2 vlhkoměry SONODEW, kterými lze měřit teplotu rosného bodu a relativní vlhkost tlakového vzduchu.

Na obrazovce k danému vlhkoměru SONODEW jsou následující informace:

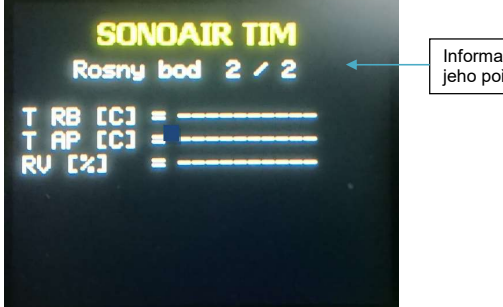

Informace o typu připojeného vlhkoměru a jeho pořadovém čísle v rámci připojení

- T<sub>RB</sub> [°C] hodnota teploty rosného bodu tlakového vzduchu
- TAP [°C] hodnota aktuální hodnoty teploty tlakového vzduchu
- RV [%] hodnota relativní vlhkosti tlakového vzduchu

### 3.4.3 Analogový snímač rosného bodu.

K SONOAIR TIM je možné připojit současně max. 1 analogový vlhkoměr, kterým lze měřit teplotu rosného bodu tlakového vzduchu.

Na obrazovce k danému analogovému vlhkoměru jsou následující informace:

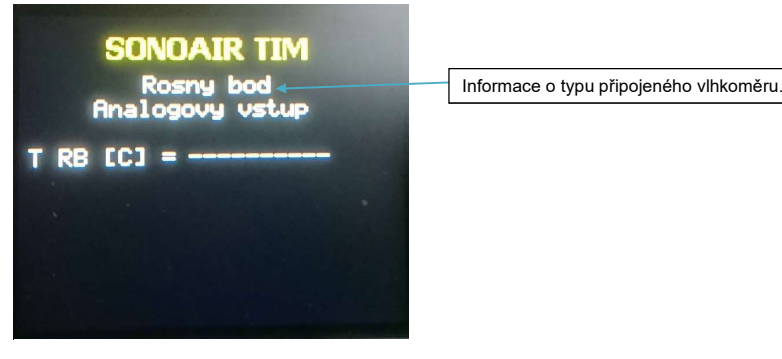

TRB [°C] hodnota teploty rosného bodu tlakového vzduchu

# 3.4.4 Analogový snímač tlaku.

K SONOAIR TIM je možné připojit současně max. 1 analogový tlakoměr, kterým lze měřit centrální tlak tlakového vzduchu. Následně se tato centrální hodnota tlaku odečte od tlaku měřeného jednotlivými sondami SONOAIR 1...4. Výsledkem je tlaková diference dP 1...4

Na obrazovce k danému analogovému tlakoměru jsou následující informace:

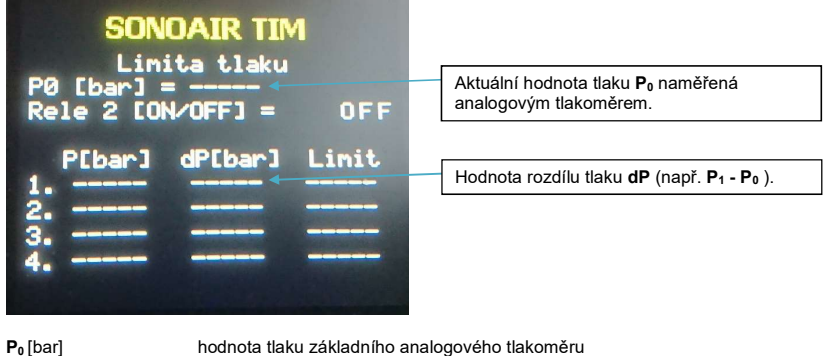

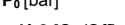

relé 2 [On/Off] stav výstupního relé 2

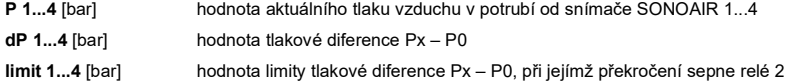

# 4. Pomoc v nesnázích.

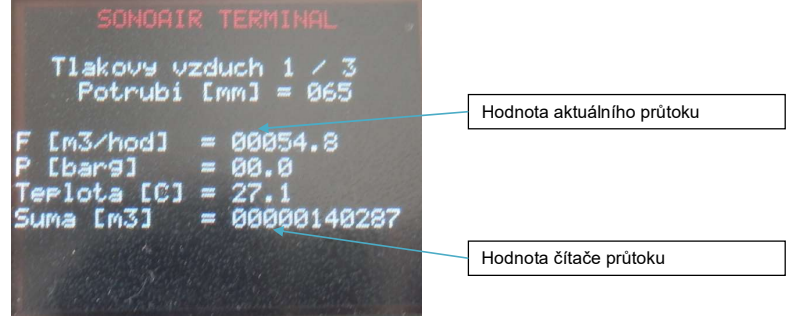

Hodnota průtoku je trvale nulová: Příčinou tvale nulové hodnoty průtoku může být nefunkční komunikace mezi průtokoměrem a jednotkou Sonoair Terminal. Zkontrolujte adresu zapsanou v průtokoměru a adresou zadanou v jednotce Sonoair Terminal, obě hodnoty musí být totožné.

> Další možné vysvětlení pro nulovou hodnotu průtoku je skutečně nulový průtok v potrubí – v tomto případě ověřte skutečný stav dodávky vzduchu.

Hodnota průtoku je **trvale konstantní** a nenulová **Pokud je nenulová hodnota průtoku** a současně se nemění hodnota čítačů Suma a Čítač-, pak příčinou tohoto stavu může být nefunkční komunikace mezi průtokoměrem a jednotkou Sonoair Terminal. Vypněte a zapněte napájecí napětí jednotky Sonoair Terminal.

SONOAIR TIM popis instalace a elektrické zapojenírev 12 / 2018 13

# 5. Čtení dat z paměti displeje SONOAIR TIM.

Data z paměti displeje lze jednoduše přenést do PC k dalšímu zpracování. K přenosu dat slouží jenoduchý program "SDCardReader.exe" který je součástí dodávky displeje. Pro správnou funkci programu je nicméně nutné předem povolit lokální přístup k PC síti s pevně zadanou IP adresou. Proto nejprve zadejte IP adresu v nastavení Vašeho PC. Nastavení je následující: V základní nabídce zvolte:

# "Start" → "Ovládací panely" → "Síťová připojení" → "Připojení k místní síti"

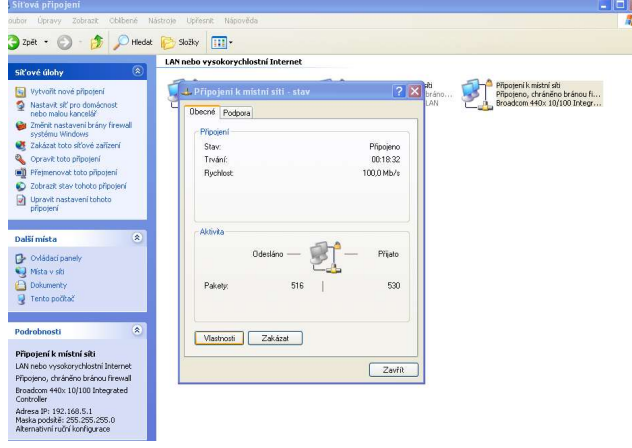

#### Dále zvolte "Vlastnosti"

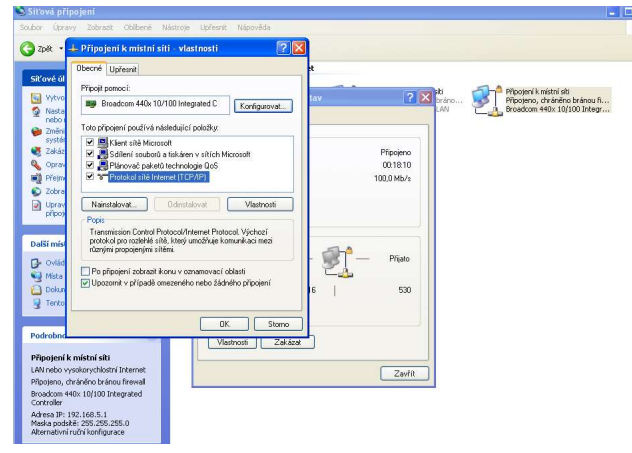

a pokračujte volbou "Protokol sítě Internet (TCP/IP)" → "Vlastnosti"

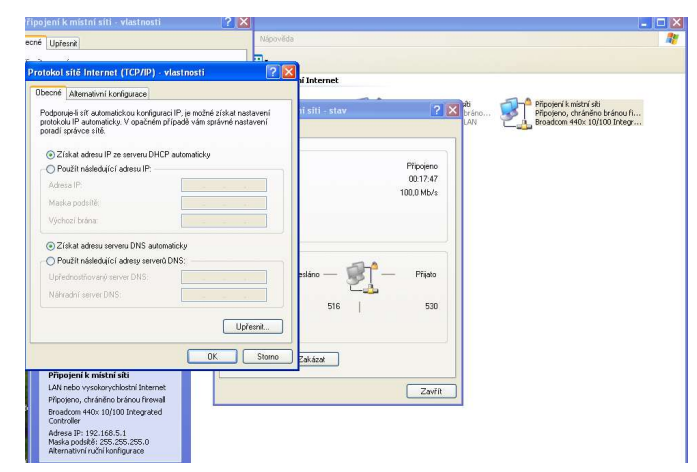

zde můžete ponechat, pokud máte povolenu volbu "Získat adresu IP ze serveru DHCP automaticky" a pokračujte na "Alternativní konfiguraci":

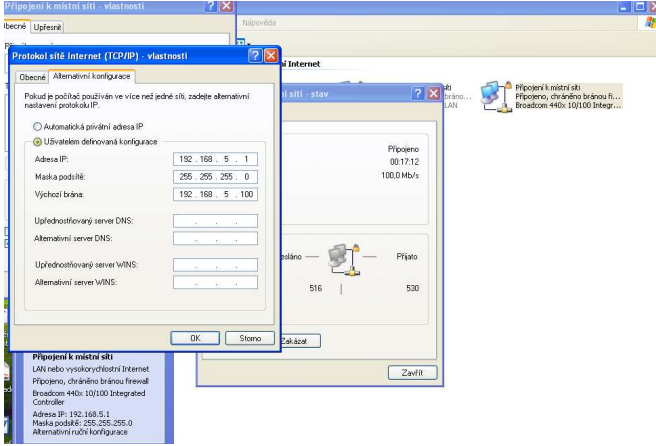

V alternativní konfiguraci zadejte rozdílnou hodnotu IP Adresy, než kterou zjistíte na displeji SONOAIR TIM. Hodnoty IP adresy Vašeho PC a SONOAIR TIM musí být rozdílné. Hodnotu IP ardesy SONOAIR TIM zjistíte po následujících krocích:

- vypněte napájení displeje
- stiskněte tlačítko "OK"
- držte stisknuté tlačítko "OK" a zapněte napájení displeje
- dostanete se do základního menu pro nastavení parametrů displeje
- vyberte volbu ETHERNET a v ní zvolte variantu IP Adresa

#### SONOAIR TIM popis instalace a elektrické zapojenírev 12 / 2018 15

# 5.1 Přenos naměřených dat do PC

Nyní můžete pokračovat v připojení Vašeho PC k průtokoměru a přenosu dat z paměti. K tomuto účelu slouží program "SDCardReader.exe". Po spuštění se zobrazí:

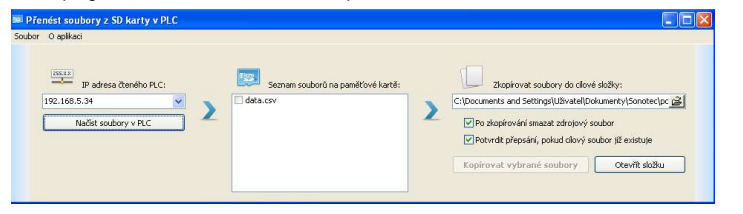

Jako IP adresa čteného PLC se zobrazí adresa Vašeho průtokoměru: např 192.168.2.34

V seznamu souborů na paměťové kartě se zobrazí soubory se zaznamenanými daty. Displej ukládá data do souboru po jednotlivých dnech. Značení souborů odpovídá příslušnému datu jejich vzniku, např. 03061400.csv je soubor se záznamem dat ze dne 3/6/2014, pokud dojde k více záznamům během

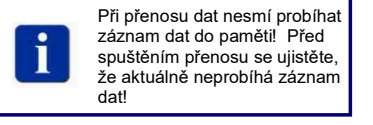

1 dne pak jsou tyto záznamy indexovány, např. 03061401.csv, 03061402.csv ... (tedy během 1 dne lze provést až 100 záznamů do jednotlivých souborů).

Pro přenos dat nejprve zadejte přihlašovací jméno: omftp, heslo ponechjte prázdné a potvrďte volbu připojit. Následně v adresáři N vyberte jen soubory, do kterých aktuálně neprobíhá záznam dat! Případně před začátkem kopírování dat ukončete záznam dat do paměti a poté můžete kopírovat všechny soubory v paměti. V pravé části okna zvolíte cestu kam se datový soubor uloží na Vašem počítači a jak se při kopírování program zachová:

- smazat / ponechat datový soubor po překopírování do PC na paměťové kartě

- pokud již existuje na Vašem PC ve zvoleném adresáři datový soubor, pak potvrzení o přepsání tohoto souboru před provedením akce

Pokud chcete soubor přenést pak je musíte napřed označit:

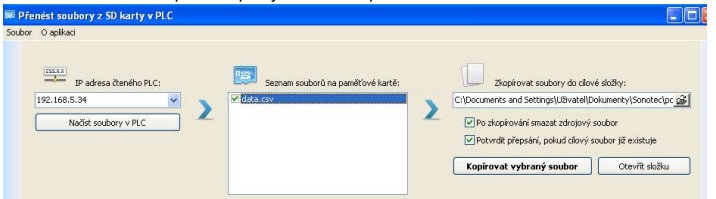

Po přenesení souboru na Váš počítač lze data dále zpracovávat například v Excelu. Soubor se otevře v Excelu jako tabulka s následujícím obsahem jednotlivých sloupců:

1. datum; 2. čas; 3. Průtok1; 4. Tlak1 5. Teplota1; 6. čítač1; 7. Průtok2; 8. Tlak2; .....

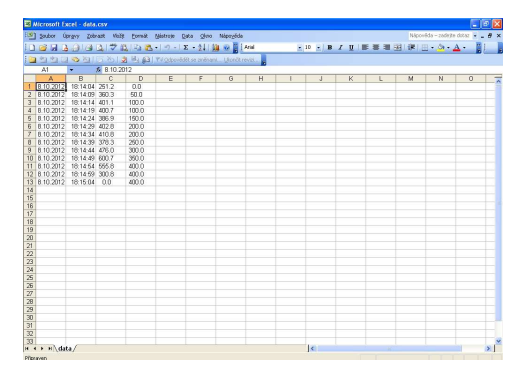

Dále je data možné zpracovávat do grafu, případně nalézt maximum a minimum průtoku v čase:

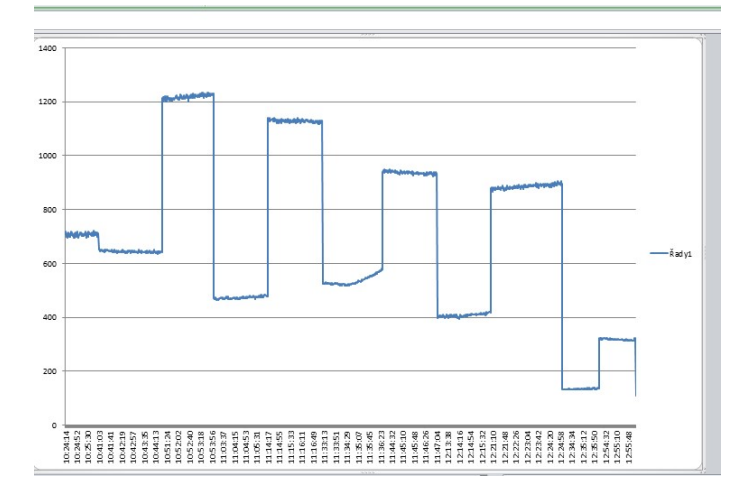

# 5.2 Komunikace s displejem SONOAIR TIM po síti Ethernet

SONOAIR TIM umožňuje 2 varianty komunikace po sběrnici Ethernet. Lze posílat periodicky pakety naměřených dat na Ethernet výstup (UDP protokol) nebo komunikovat po Modbus-TCP.

# 5.2 1 Komunikace UDP protokolem

UDP komunikaci lze povolit nebo zakázat v základním MENU přístroje (vstup do MENU současným stiskem tlačítek "šipka nahoru" + "šipka dolů"). Perioda odesílání paketů v UDP režimu jsou 2 s. Pakety jsou posílány automaticky bez výzvy z nadřazeného PC (UDP protokol) na nastavený port. SONOAIR TIM může současně poslat až 8 paketů podle následujícího klíče:

- pokud je připojen 1 průtokoměr SONOAIR, pak se odešle paket s daty ze SONOAIR-1. Pokud jsou připojeny 2, odešle se paket s daty SONOAIR-1 a SONOAIR-2. Analogicky až pro 4 průtokoměry + 2 vlhkoměry (Modbus-RTU) + 2 analogové vstupy do SONOAIR TIM (tlak + vlhkoměr), celkově tedy až 8 paketů (4+2+2).

SONOAIR TIM data odesílá na cílový port 58001 (možno nastvit v Menu Sonoair TIM) a cílovou IP adresu 192.168.xxx.xxx (možno nastvit v Menu Sonoair TIM) v následujícím formátu:

- pro průtokoměry SONOAIR:

1 Byte: označení sondy (= vždy 0);

1 Byte: číslo sondy (= 1,2, nebo 3);

2 Byte: průměr potrubí jako UINT;

4 Byte: průměrný průtok jako Float;

- 4 Byte: aktuální tlak jako Float;
- 4 Byte: aktuální teplota jako Float;
- 4 Byte: čítač jako Float

Dohromady 20 Byte dat, paket má délku 30 Byte, kde prvních 10 Byte je hlavička zprávy. Prvních 6 Byte z hlavičky je MAC adresa SONOAIR TIM – to slouží pro doplňkovou kontrolu, který SONOAIR TIM je odesílatelem paketu (pokud je v síti více SONOAIR TIM).

-pro vlhkoměry SONODEW:

- 1 Byte: označení sondy (= vždy 1);
- 1 Byte: číslo sondy (= 1 nebo 2);
- 4 Byte: teplota rosného bodu [°C] jako Float;
- 4 Byte: teplota aktuální [°C] jako Float;

2 Byte: relativní vlhkost [%] jako UINT;

Dohromady 22 Byte dat, paket má délku 32 Byte, kde prvních 10 Byte je hlavička zprávy. Prvních 6 Byte z hlavičky je MAC adresa SONOAIR TIM – to slouží pro doplňkovou kontrolu, který SONOAIR TIM je odesílatelem paketu (pokud je v síti více SONOAIR TIM).

- pro analogovou hodnotu:

1 Byte: označení sondy (= vždy 2);

1 Byte: číslo sondy (= 1 nebo 2);

4 Byte: aktuální tlak / teplota rosného bodu jako Float;

Dohromady 6 Byte dat, paket má délku 16 Byte, kde prvních 10 Byte je hlavička zprávy. Prvních 6 Byte z hlavičky je MAC adresa SONOAIR TIM – to slouží pro doplňkovou kontrolu, který SONOAIR TIM je odesílatelem paketu (pokud je v síti více SONOAIR TIM).

# 5.2 2 Komunikace přes Modbus-TCP

Ze SONOAIR TIM lze přes Modbus-TCP protokol číst následující registry:

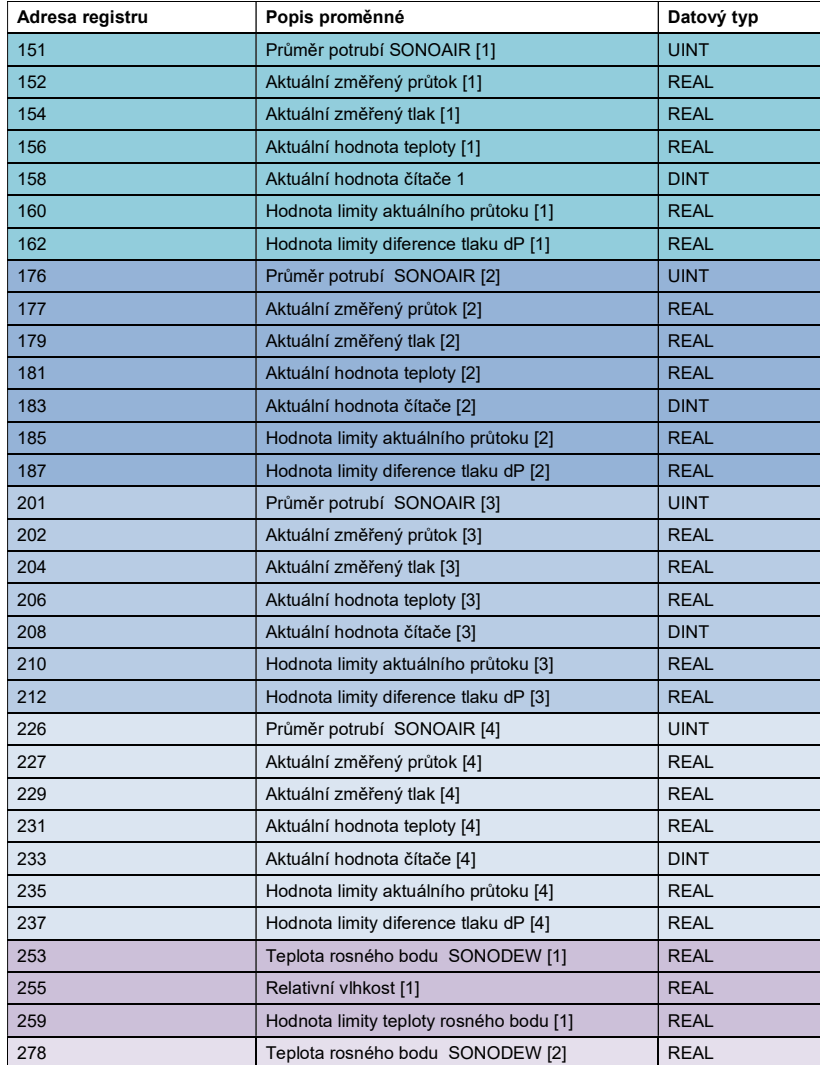

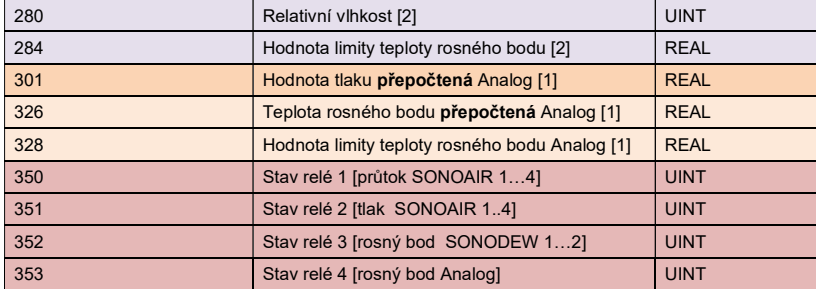

Teplota rosného bodu přepočtená Analog se myslí hodnota přepočtená ze signálu 4...20 mA na [°C]. Hodnota tlaku přepočtená Analog se myslí hodnota přepočtená ze signálu 4…20 mA na [bar]

Hodnota stavu relé (uint) = 1 v případě, že je dané relé sepnuto. Hodnota stavu relé (uint) = 0 v případě, že je relé rozepnuto.

# 6.: Tvorba grafu v Excelu

Načtěte Váš soubor s naměřenými daty do programu Excel. V novém listu zvolte v Menu "Data" nabídku "Z textu"

Po výběru souboru, ze kterého budete data importovat (shodný se souborem, který byl vytvořen při Vašem exportu dat z průtokoměru SONOAIR) se na obrazovce objeví "Průvodce importem textu". PO výběru typu souboru klikněte na "Další" pro přechod k dalšímu kroku.

V druhém kroku zvolte jako oddělovač dat "Středník" a klikněte na 'Další'.

V posledním kroku upřesněte formát dat v jednotlivých sloupcích – datum, čas, průtok, tlak, teplota a čítač. Důležité je zvolit v importu stejný oddělovač desetinných míst jako byl zvolen při exportu dat z paměti snímače.

Nakonec klikněte na tlačítko "Dokončit".

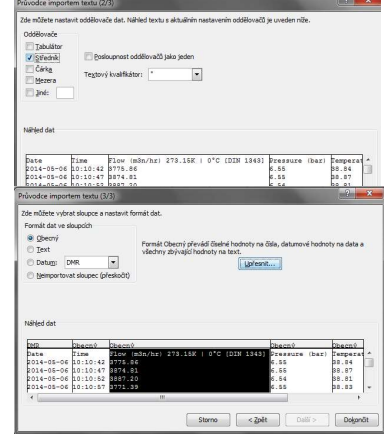

Po dokončení importu dat Vyberte v tabulce požadovaná data, která chcete zobrazit v grafu a v menu vyberte položku 'Vložení' → 'Spojnicový'.

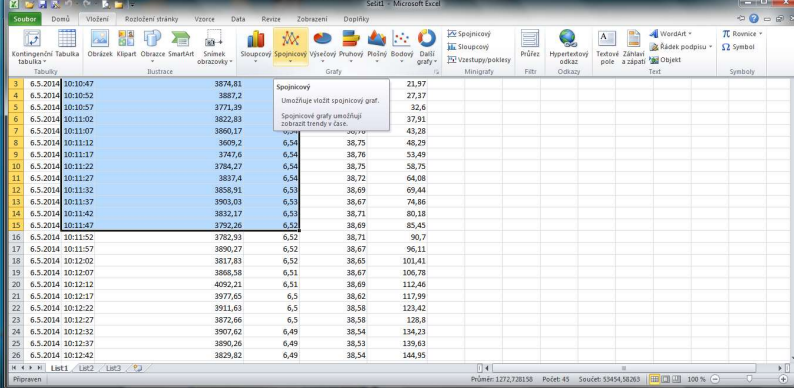

Objeví se pomocník pro tvorbu grafu. V prvém kroku vyberte typ grafu. My vybíráme spojitý čárový graf:

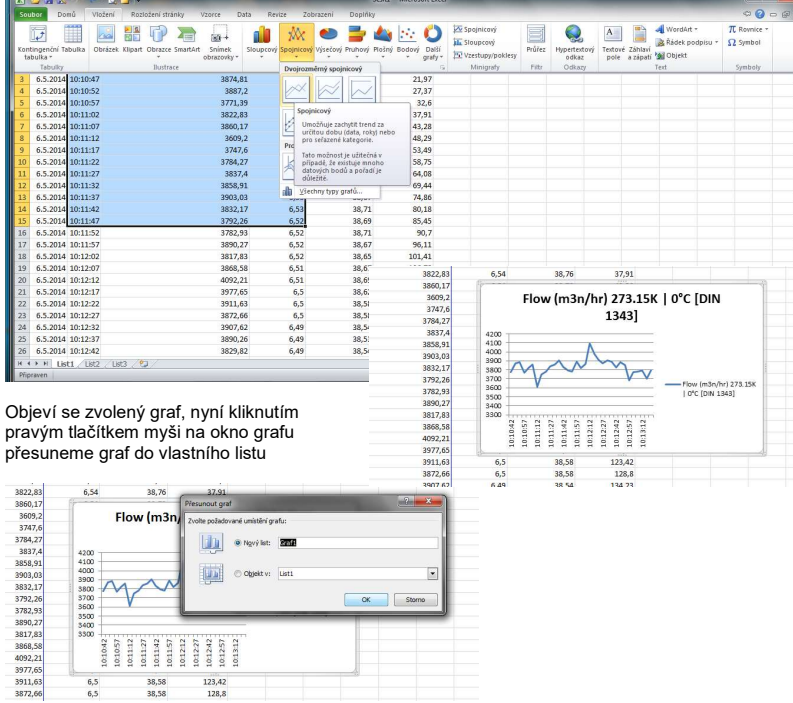

Nyní můžeme kliknutím na čáru průběhu hodnot upravit oblast dat, která v grafu zobrazujeme, případně změnit formát zobrazení legendy grafu a upravit tak graf podle naší potřeby.

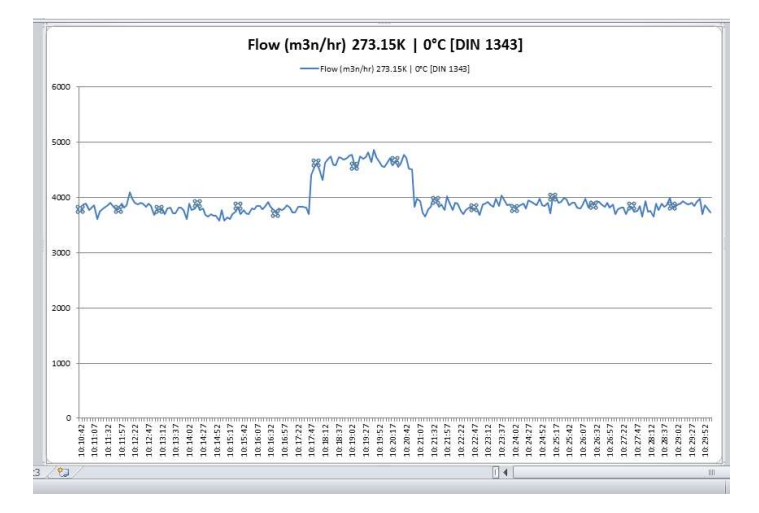

Můžete opravit vzhled grafu, jako je barva nebo velikost, kliknutím na jednotlivé součásti grafu. Pro změnu rozsahu jednotlivých os, umístěte na ně myš a klikněte pravým tlačítkem myši.

Vytvořený graf můžete použít ve Vašich výstupních zprávách.

# 7. Technická data

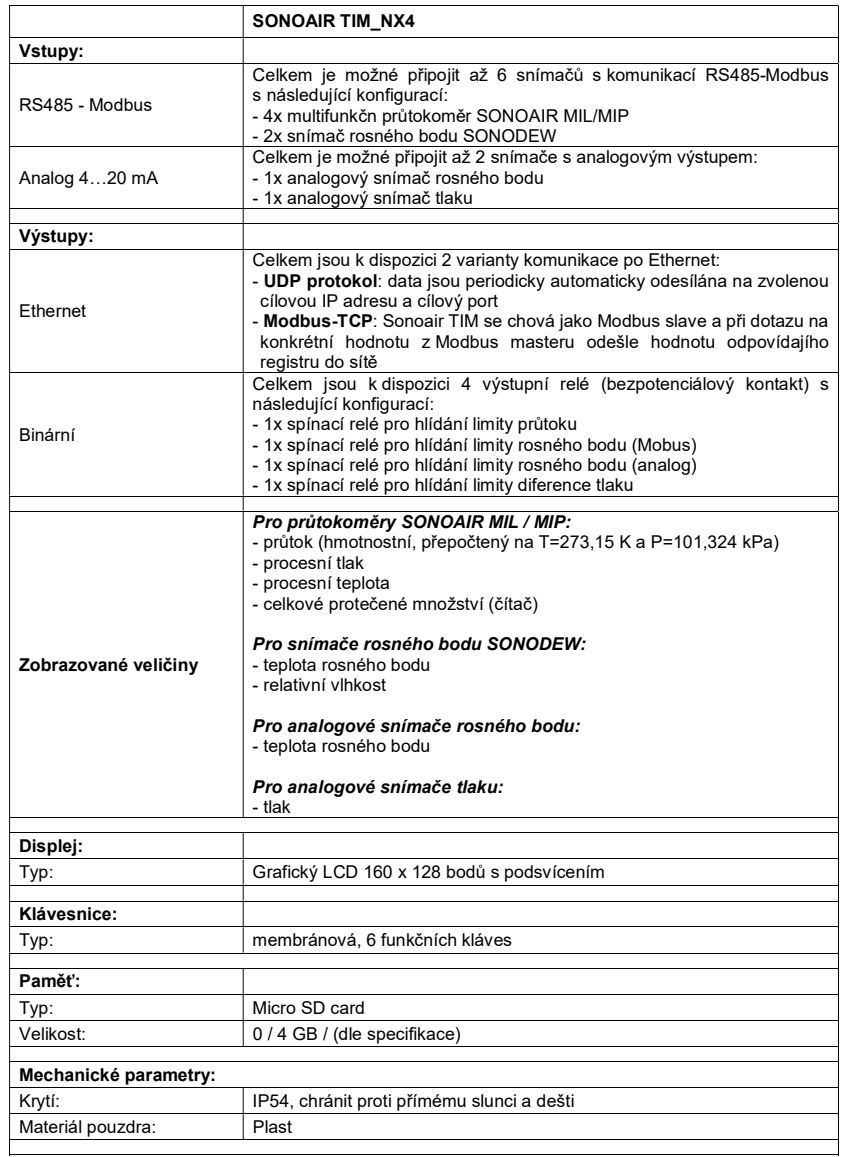

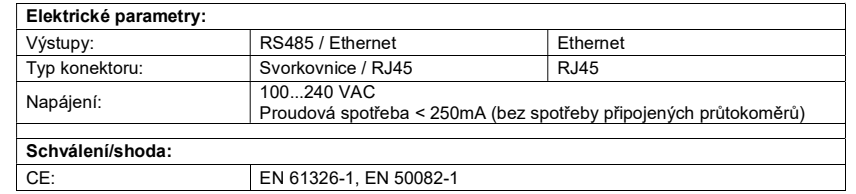

# 8. Rozměry

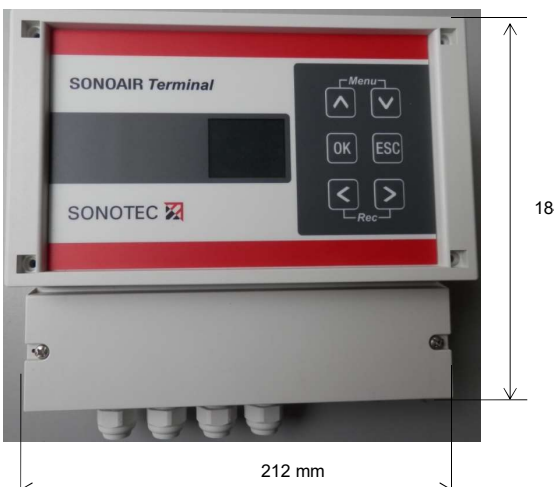

184 mm

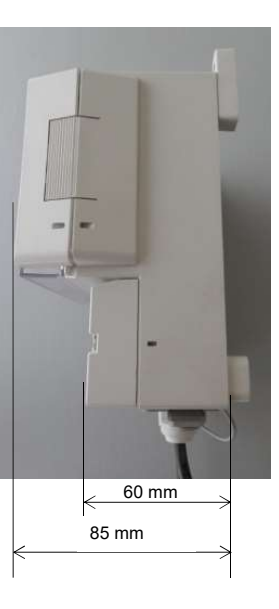

SONOAIR TIM popis instalace a elektrické zapojenírev 12 / 2018

SONOAIR TIM popis instalace a elektrické zapojenírev 12 / 2018